### Supporto e Community

Andare su [netgear.it/support/](https://www.netgear.it/support) per trovare le risposte alle domande e accedere agli ultimi download.

È possibile trovare utili consigli anche nella Community NETGEAR, alla pagina [community.netgear.com/it](http://community.netgear.com/it).

## Conformità normativa e note legali

Per informazioni sulla conformità alle normative, compresa la Dichiarazione di conformità UE, consulta il sito Web [netgear.com/it/about/regulatory/.](https://www.netgear.com/it/about/regulatory) Prima di collegare l'alimentazione, consulta il documento relativo alla conformità normativa.

Può essere applicato solo ai dispositivi da 6 GHz: utilizzare il dispositivo solo in un ambiente al chiuso. L'utilizzo di dispositivi a 6 GHz è vietato su piattaforme petrolifere, automobili, treni, imbarcazioni e aeromobili; tuttavia il suo utilizzo è consentito su aerei di grandi dimensioni quando volano sopra i 3.000 metri di altezza. L'utilizzo di trasmettitori nella banda 5.925-7.125 GHz è vietato per il controllo o le comunicazioni con sistemi aerei senza equipaggio.

# **NETGEAR®**

Avvio rapido

NIGHTHAWK' AX1800 WiFi 6 wireless Adattatore USB 3.0 Modello A7500

### Contenuto della confezione

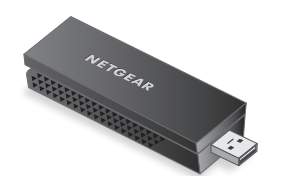

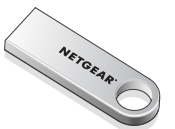

Adattatore USB Wi-Fi

Chiavetta USB

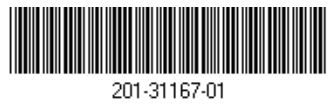

Novembre 2023

#### **NETGEAR, Inc.** 350 East Plumeria Drive San Jose, CA 95134, USA

**NETGEAR INTERNATIONAL LTD**

Floor 6, Penrose Two, Penrose Dock, Cork, T23 YY09, Ireland

© NETGEAR, Inc. NETGEAR e il logo NETGEAR sono marchi di NETGEAR, Inc. Qualsiasi marchio non-NETGEAR è utilizzato solo come riferimento.

Fase 1: Copiare o scaricare il file del programma di installazione A7500

Collegare la chiavetta USB in dotazione al computer, quindi copiare il file del programma di installazione A7500 (**A7500 Windows Installation Program V1.x.x.xxx\_x.xxx.zip**) sul computer. Dopo aver copiato il file del programma di installazione sul computer, rimuovere la chiavetta USB.

Anziché utilizzare la chiavetta USB, è possibile andare sul sito [netgear.com/A7500-download](https://www.netgear.com/A7500-download) e scaricare il programma di installazione A7500.

### Fase 2: Verificare che Windows sia aggiornato

Verificare che nel computer in uso sia in esecuzione una versione aggiornata di Windows 10 o Windows 11.

Per ulteriori informazioni sull'aggiornamento di Windows, consultare l'articolo di supporto [Aggiornare Windows](https://support.microsoft.com/it-it/windows/aggiornare-windows-3c5ae7fc-9fb6-9af1-1984-b5e0412c556a).

#### Fase 3: Inserire l'adattatore

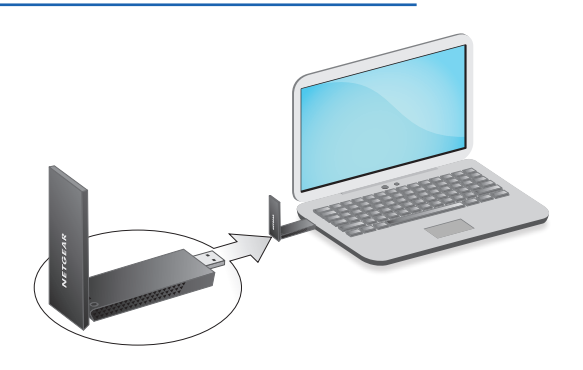

Fase 4: Eseguire il programma di installazione A7500

- 1. Fare clic con il pulsante destro del mouse sul file del programma di installazione A7500 (**A7500 Windows Installation Program V1.x.x.xxx\_x.x.xx.zip**) precedentemente copiato sul computer e selezionare **Extract All** (Estrai tutto).
- 2. Fare clic su **Extract** (Estrai).
- 3. Fare doppio clic su **A7500 Windows Installation Program V1.x.x.xxx\_x.x.xx.exe** per avviare il programma di installazione.

**NOTA:** se viene visualizzata una finestra User Account Control (Controllo account utente) che chiede se si desidera consentire all'applicazione di apportare modifiche al dispositivo, selezionare **Yes** (Sì).

#### User Account Control

Do you want to allow this app to make changes to your device?

#### A7500 Installation Program

Verified publisher: NETGEAR, Inc. File origin: Removable media on this computer

#### Show more details

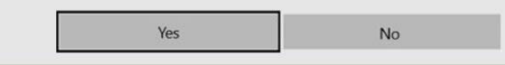

4. Seguire i passaggi visualizzati sullo schermo per completare l'installazione.

**NOTA:** il programma di installazione consente di disattivare gli altri adattatori Wi-Fi. Per ottenere le massime prestazioni, si consiglia di disattivare gli altri adattatori.

5. Fare clic su **Finish** (Fine) per uscire dalla procedura guidata dell'installazione.

#### Fase 5: Connettersi a una rete Wi-Fi

1. Aprire le impostazioni della rete Wi-Fi sul computer facendo clic con il tasto destro del mouse sull'icona Wi-Fi ( 6) o sull'icona Nessun accesso a Internet ((a) visualizzata nell'angolo inferiore destro della schermata.

- 2. Solo Windows 11: fare clic su **Manage Wi-Fi connections (>)**, (Gestisci connessioni Wi-Fi) accanto all'icona del Wi-Fi.
- 3. Selezionare il nome della rete.
- 4. Fare clic su **Connect** (Connetti).
- 5. Digitare la chiave di protezione della rete (password del Wi-Fi).
- 6. Fare clic su **Next** (Avanti).

Quando viene visualizzato il messaggio "Connected, secured" (Connessa, protetta), la configurazione è completata.

7. Premere il tasto **Esc** o fare clic sul desktop per uscire dalle impostazioni della rete Wi-Fi.

#### Fase 6: Registrare l'A7500

Eseguire la scansione del codice QR o visitare la pagina [netgear.com/register](https://www.netgear.com/register) per registrare l'A7500 e ricevere gli ultimi aggiornamenti dei driver e altre informazioni.

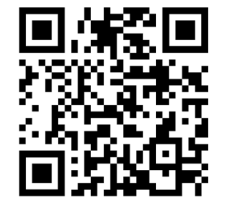